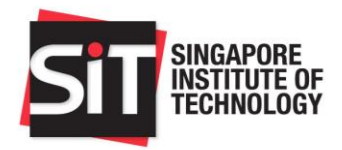

# Contents

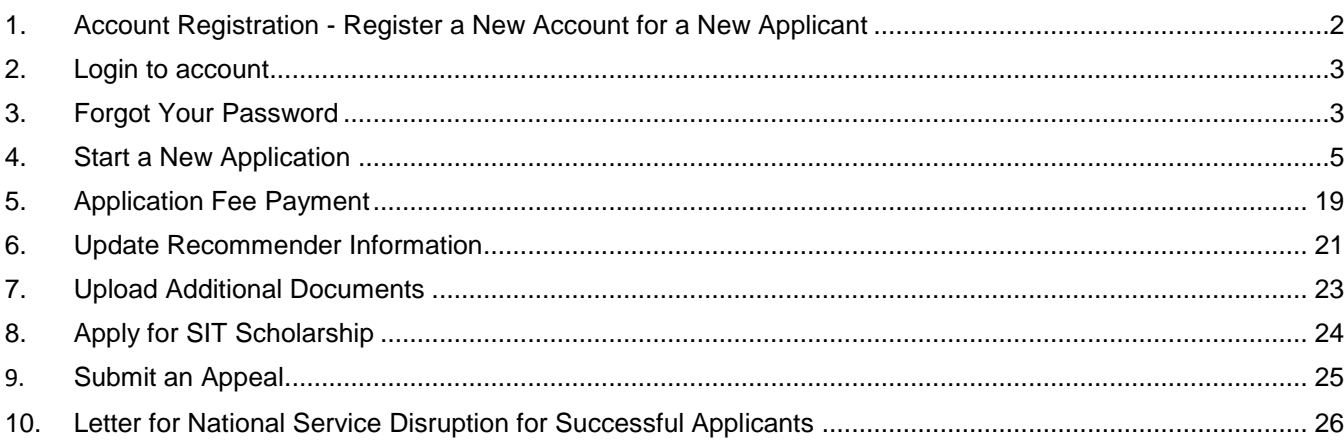

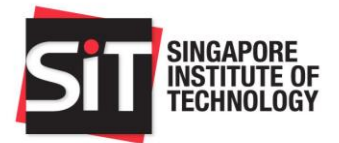

#### <span id="page-1-0"></span>**1. Account Registration - Register a New Account for a New Applicant**

**Step 1:** Go to the **SIT** Application portal to create a new account.

**Step 2:**To begin, please click on the **Register A New Account** link.

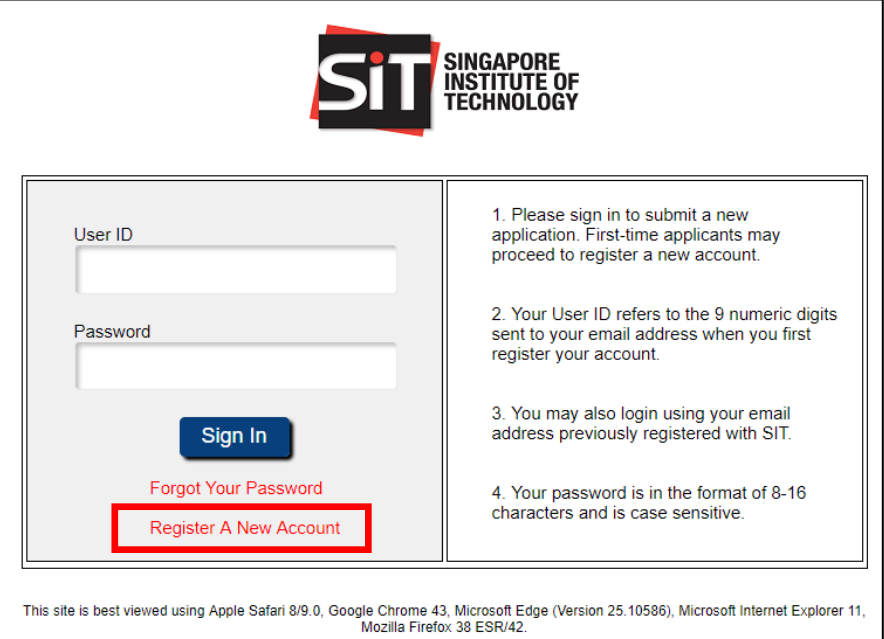

**Step 3:** Please key in the information in **Account Registration** page to create a new account. All the required detail fields are marked with an asterisk (\*).

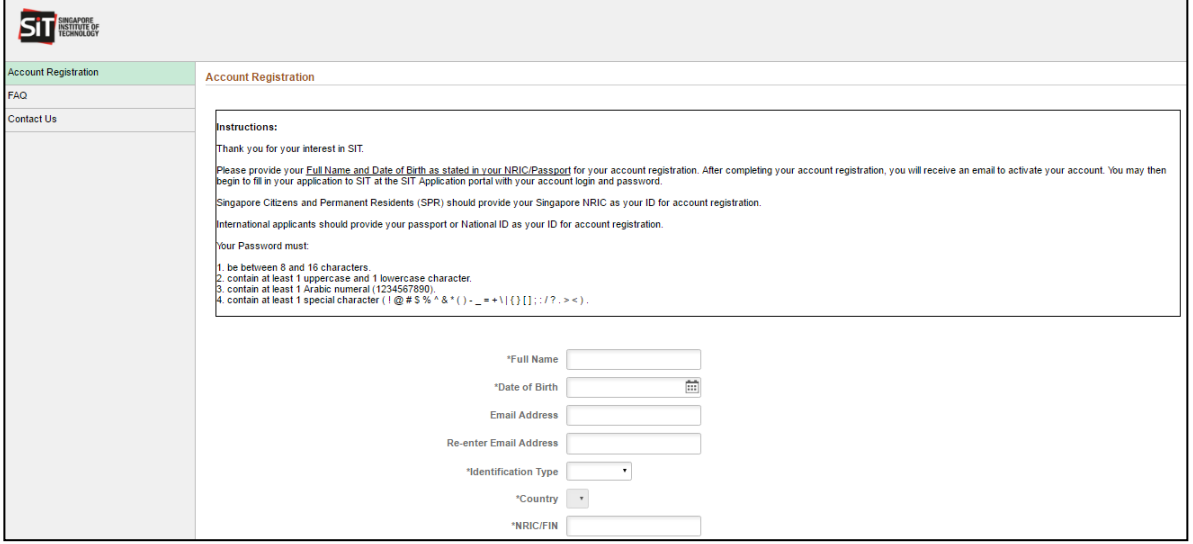

- **Step 4:**Once the form has been filled, click on **Continue**. You will receive an email to the registered email address with your User ID and the account activation link.
- **Step 5:** Click on the link in the email, please click on **Activate Now** to activate your account.
- **Step 6:**Once your account has been activated, please click on **Login Now** and login to the portal with your email address or User ID (sent to you via email) and your specified password.

SINGAPORE INSTITUTE OF TECHNOLOGY

Reg. No.: 200917667D

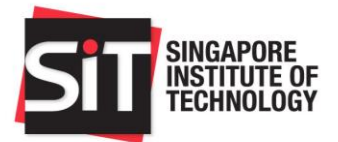

#### <span id="page-2-0"></span>**2. Login to account**

**Note**: If you have previously applied to SIT or are a former SIT student, or you have forgotten your password, please select **Forgot Your Password**.

**Step 1:** To login to your account, go to the **SIT Application portal**.

**Step 2:**Enter the email address you had used to register your account or the 9-digit User ID that was sent to you via email. Please enter your specified password and click on **Sign In**.

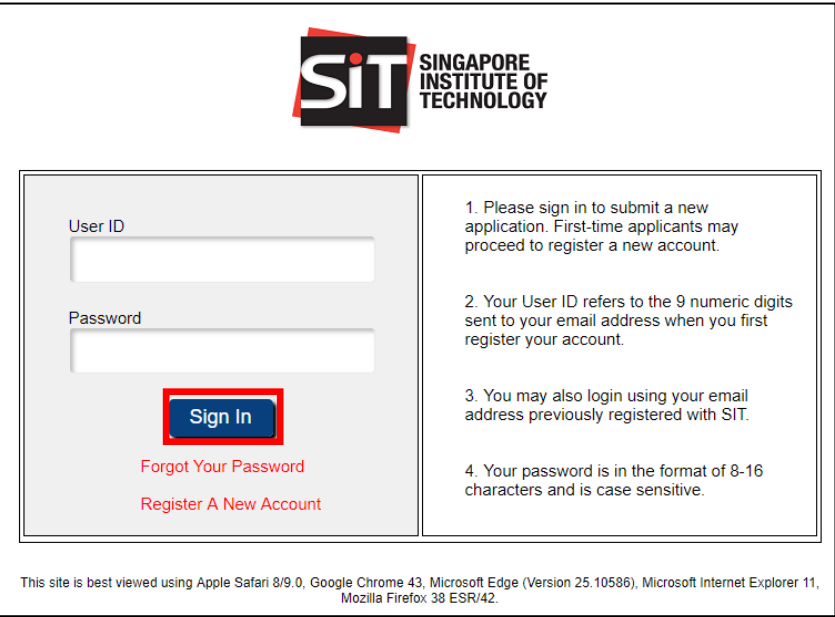

### <span id="page-2-1"></span>**3. Forgot Your Password**

**Step 1:**Go to the [SIT Application portal](https://admission.singaporetech.edu.sg/) and click on **Forgot Your Password**.

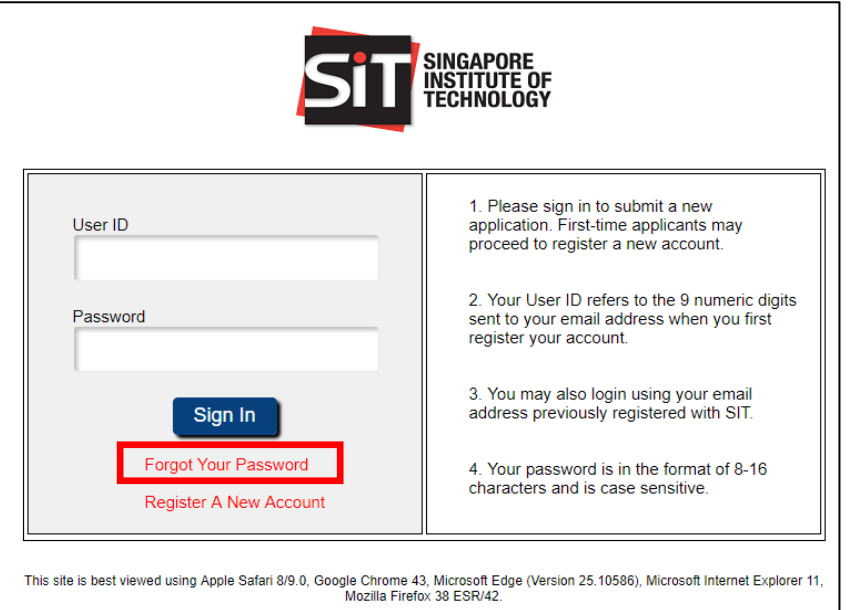

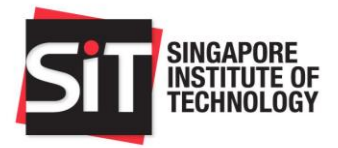

**Step 2:**Please key in your User ID/email address and Date of Birth which you have indicated in your previous application to SIT. Click on **Continue** to proceed.

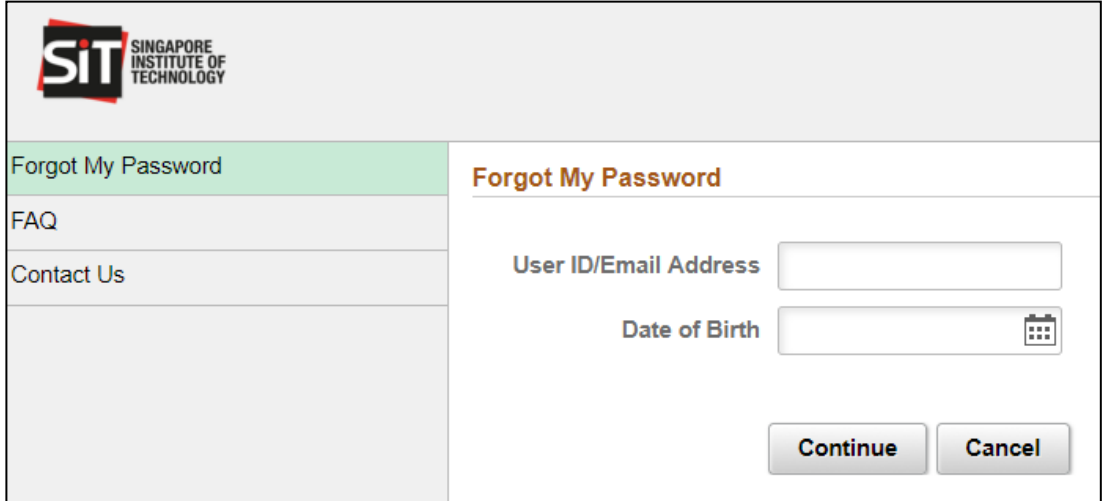

- **Step 3:**After clicking **Continue**, an email to reset your password will be sent to your same email address. You are required to first reset your password via the reset password link sent to your email before logging in.
- **Step 4:**Thereafter, please login to your email account and click on the given link to reset your password. After you have successfully reset your password, you will receive an acknowledgement email. You are now ready to login to the portal using your same email address/User ID and new password.

**Note:** In case you encounter the following error message, please contact SIT Admissions for assistance via email at [adm@SingaporeTech.edu.sg](mailto:adm@SingaporeTech.edu.sg) citing your name, NRIC/FIN/Passport Number and contact number. We will review your case, and get back to you within 3 working days.

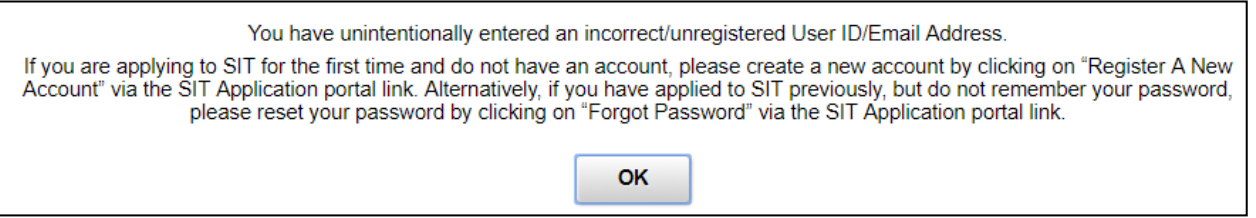

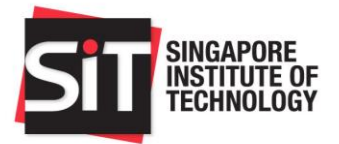

#### <span id="page-4-0"></span>**4. Start a New Application**

**Step 1:**To begin, please click on **Start a New Application** link.

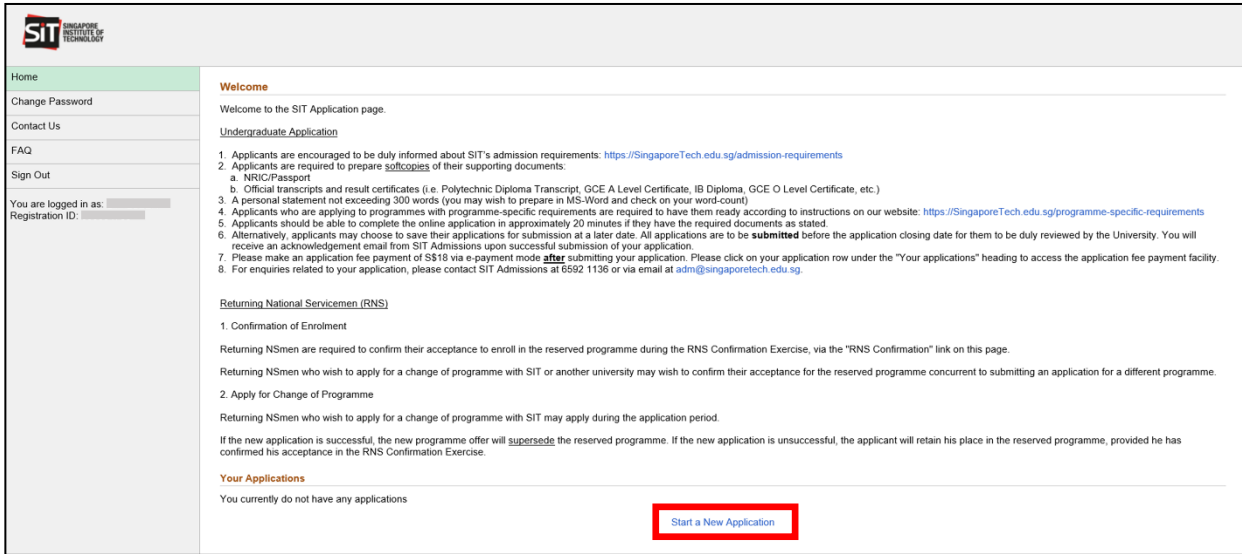

**Step 2:**Please select the **Application Type**, **Category** of the qualification and the **Qualification** with which you wish to apply to SIT. Once selected, click on **Next** to proceed on with the application. Do note that once you have selected an entry qualification and click **Next**, you would not be able to change the selected entry qualification. If you need to, then please contact SIT Admissions for assistance via email at [adm@SingaporeTech.edu.sg](mailto:adm@SingaporeTech.edu.sg) citing your name, NRIC/FIN/Passport Number and contact number. SIT Admissions will review your case, and get back to you within 3 working days.

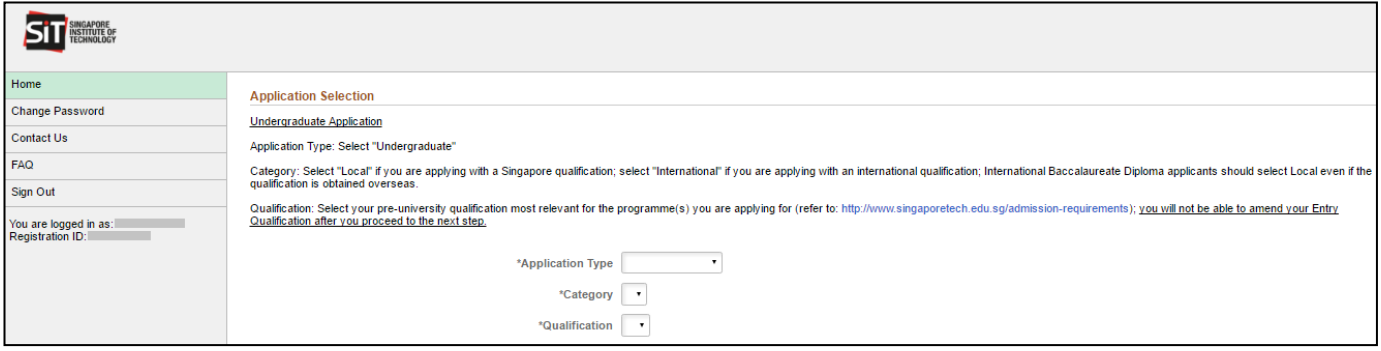

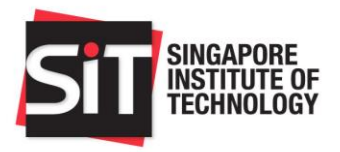

**Step 8:**If you have any supplementary qualification results (e.g.: Degree, Advanced Diploma, SAT, IELTS, and TOEFL), you may enter the relevant details in the **Supplementary Qualifications** page.

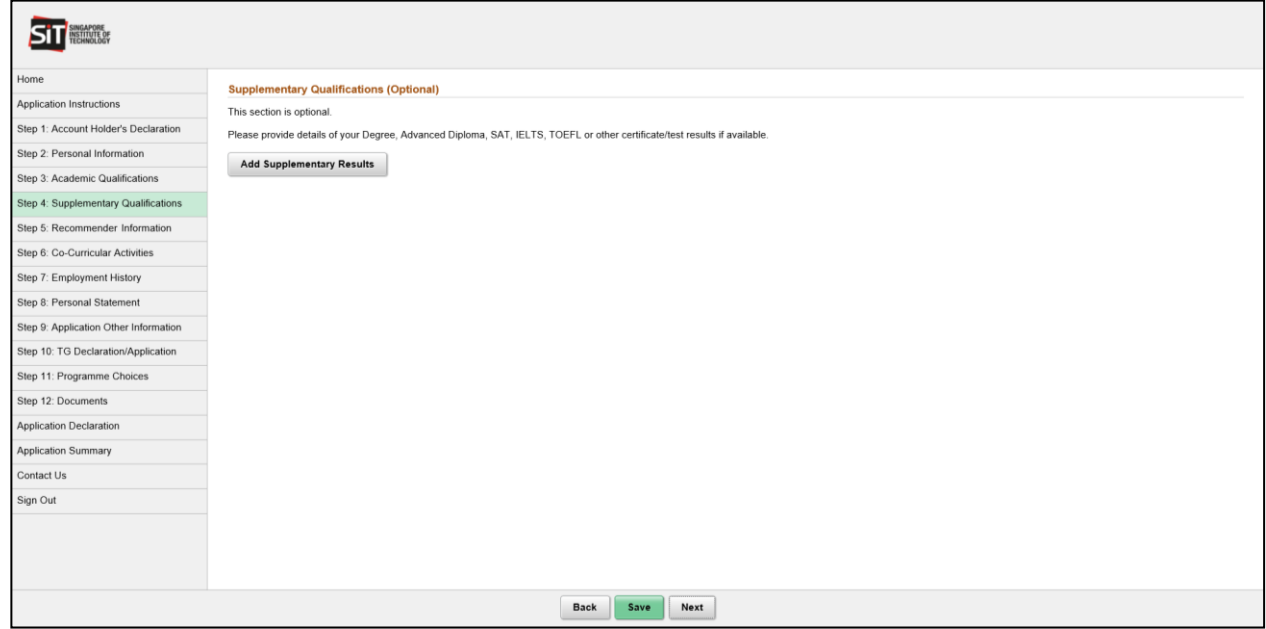

**Step 9:**To add the relevant details, please click on **Add Supplementary Results**. All the required fields are marked with an asterisk (\*). To save the details entered, please click **Save**. Once you have completed entering all the qualification details, please click **Next** to proceed.

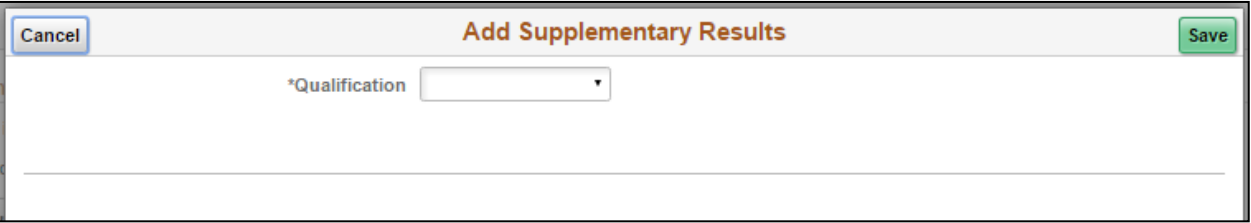

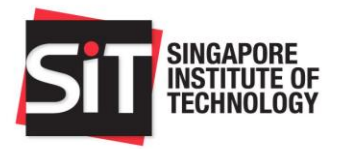

**Step 12:** Please enter your **Co-Curricular Activities**, and participation/achievements in noteworthy competitions such as International and National Olympiads or WorldSkills competitions (if any) in this section.

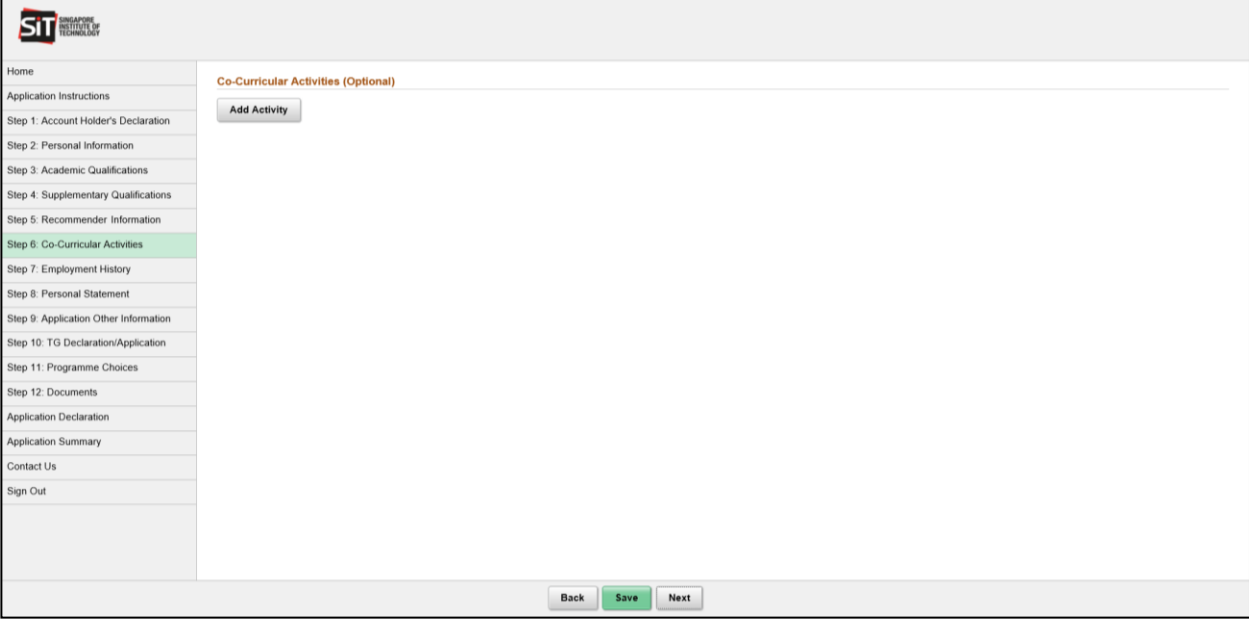

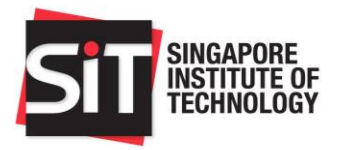

**Step 13:** To add the relevant details, please click on **Add Activity**. All the required fields are marked with an asterisk (\*). To save the details entered, please click **Save** once you have completed entering all the activity details. To proceed, please click on **Next**.

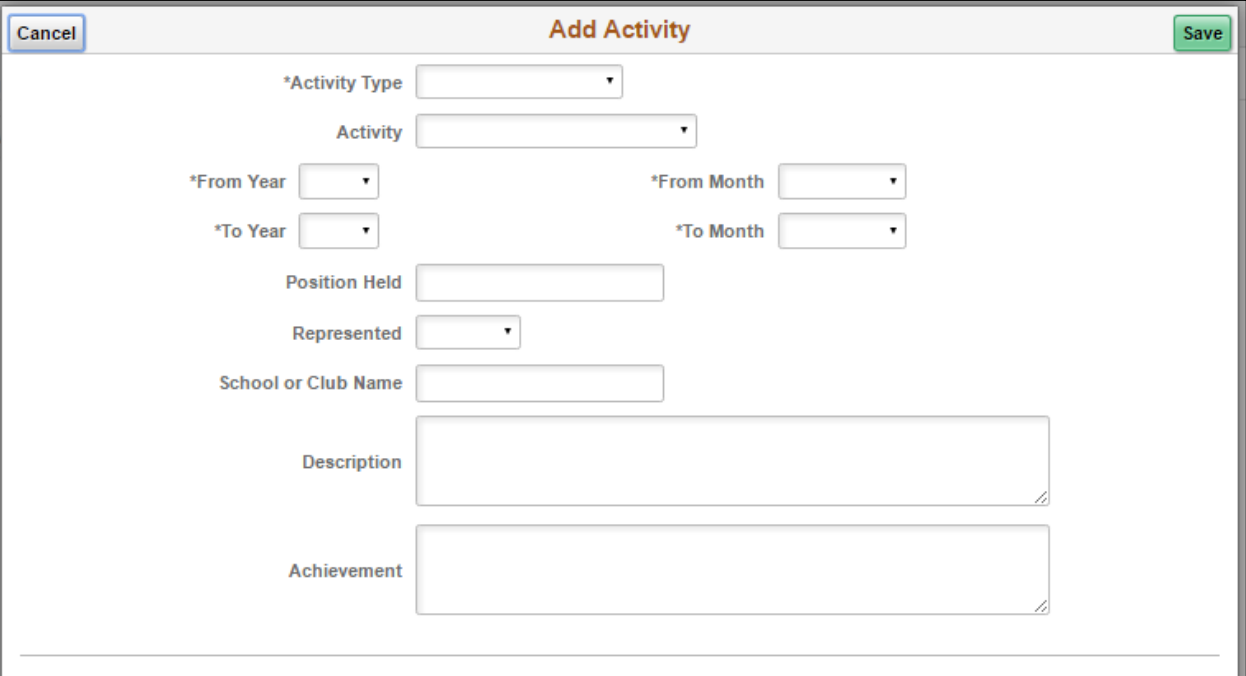

**Step 14:** Enter the details of your previous employment in the **Employment History** page, starting with your latest employment record. This is an optional section.

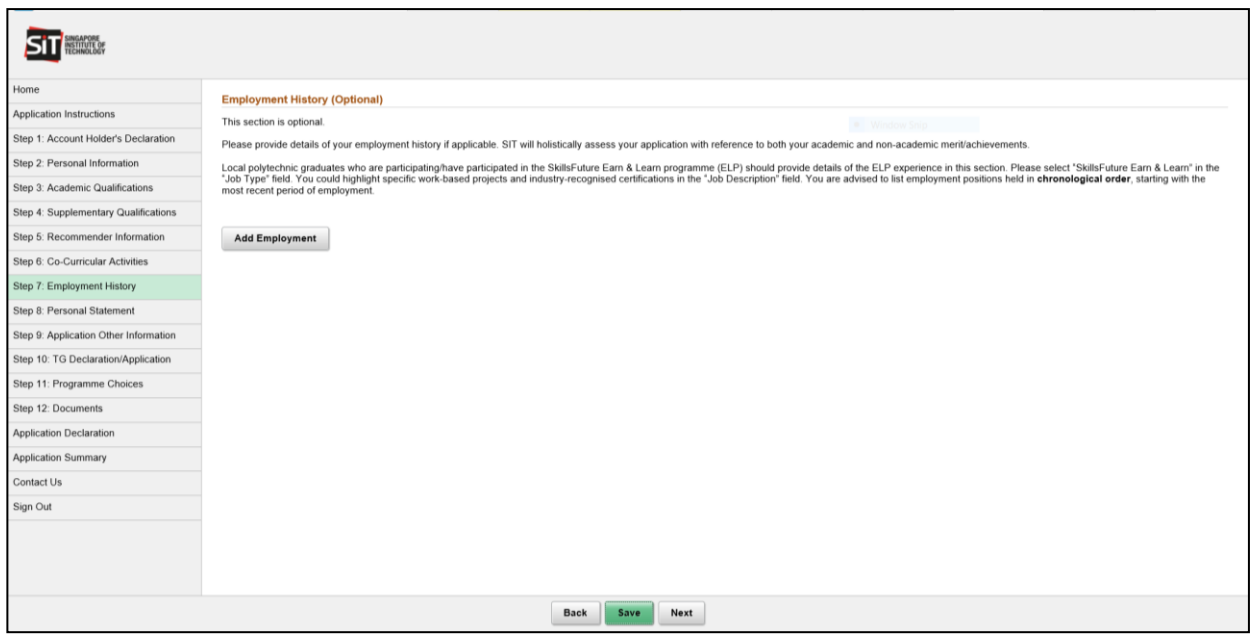

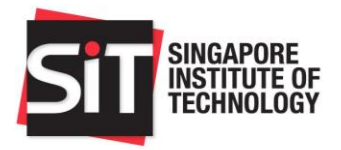

**Step 15:** To add the relevant details, please click on **Add Employment**. All the required fields are marked with an asterisk (\*). To save the details entered, please click **Save**. Once you have completed entering all the employment details, please click **Next** to proceed.

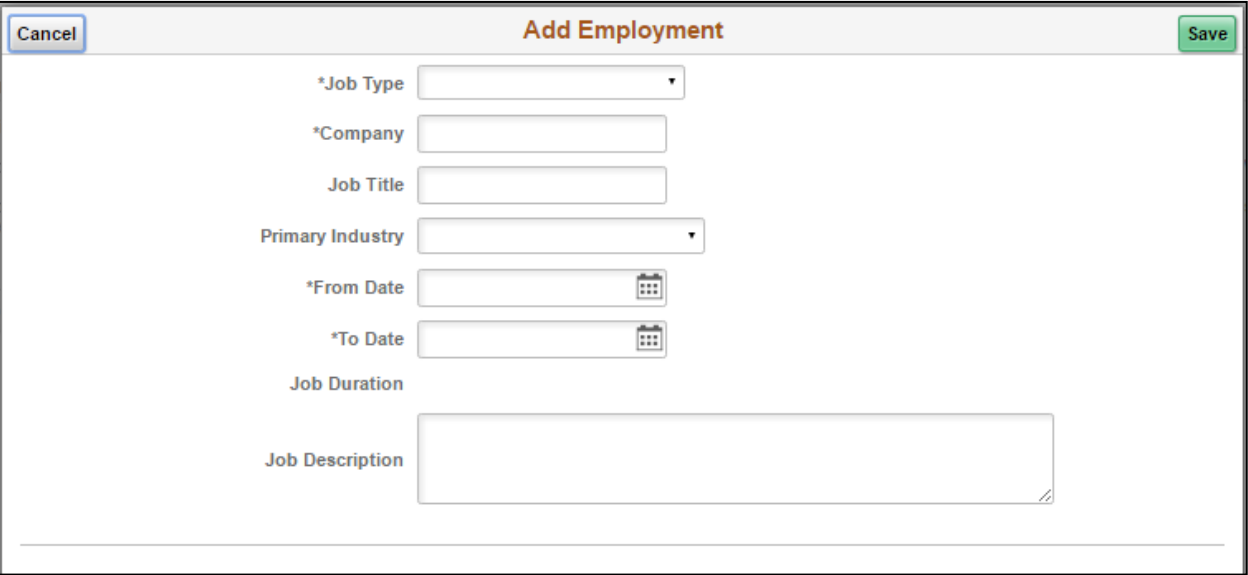

**Step 16:** Enter your personal statement in the Personal Statement page. This section is mandatory.

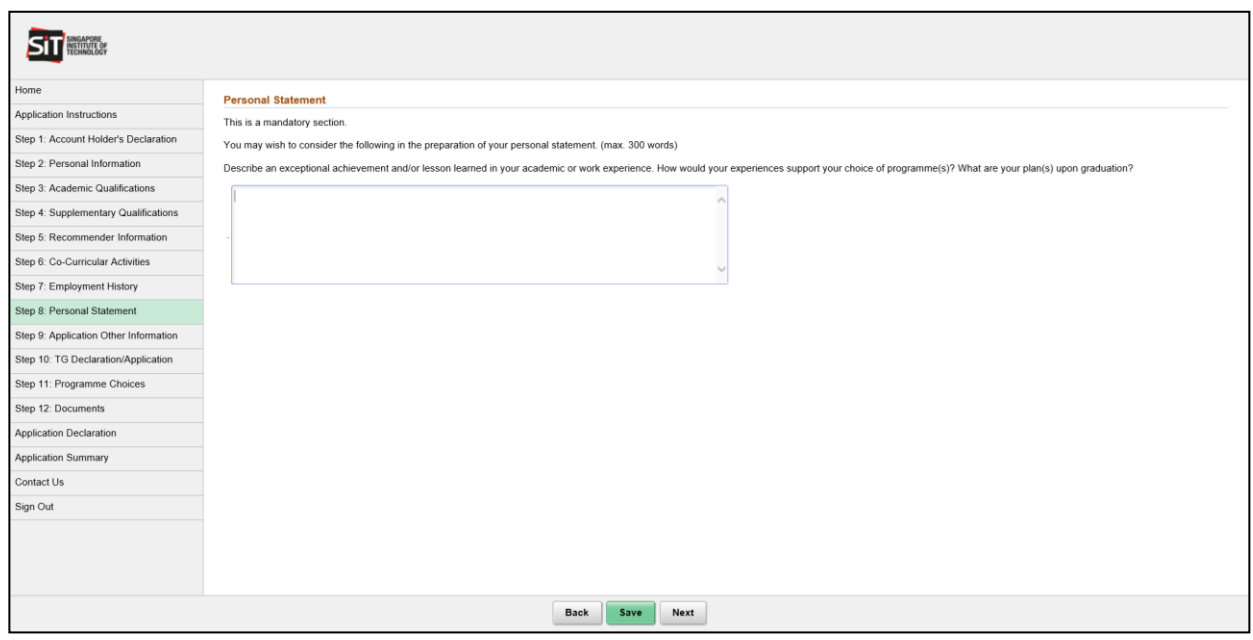

**Step 17:** Once completed, please click **Next** to proceed.

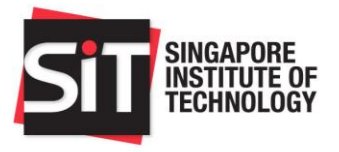

**Step 18:** Please enter information requested in the **Application Other Info** page. You are required to provide information related to your financial background, sponsorship, education pathway, any previous university education detail, disability and special needs, and criminal offences where applicable.

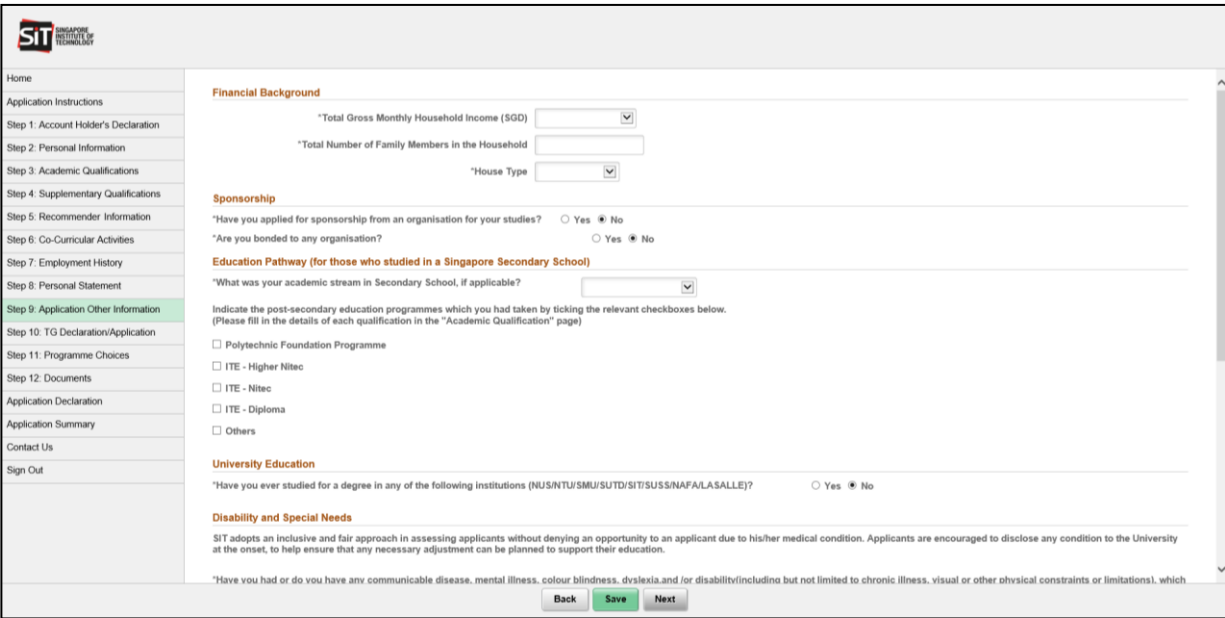

- **Step 19:** All the required fields are marked with an asterisk (\*). To save the details entered, please click **Save**. Once you have completed entering all the qualification details, please click **Next** to proceed.
- **Step 20:** In the Tuition Grant Application section, if you are a Singapore citizen, you are required to complete the Tuition Grant Declaration Form. If you are a Singapore Permanent Resident or International Student, you are required to select whether you wish to apply for a Tuition Grant, and if so complete the Tuition Grant Application Form. (provide hyperlink to website for more information, and include screenshot)

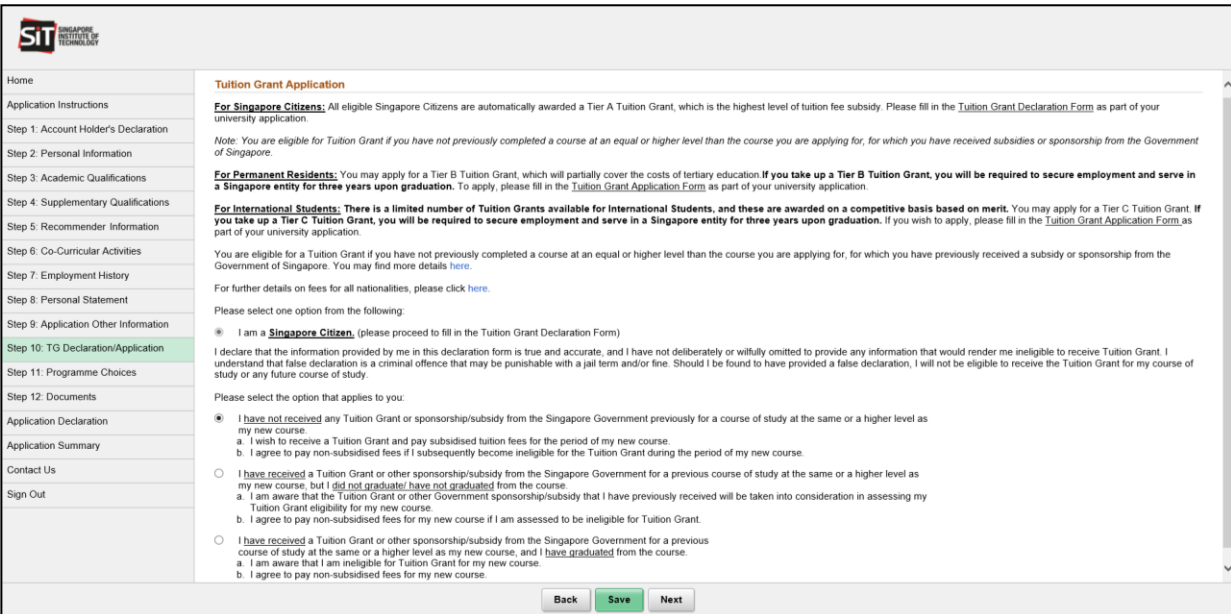

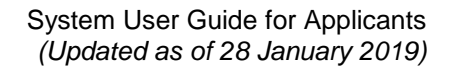

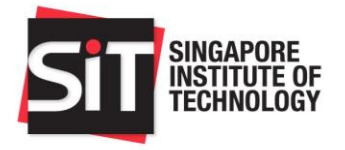

**Step 21:** In the **Programme Choices** page, you are able to select the programmes which you would like to apply for. You have to select at least one programme in this application. You are able to make up to five (5) programme choices. We seek your understanding that the University will not be able to accede to any request for a change of programme choices once you have been invited for an interview to a programme of your choice, or after the application closing date, whichever is earlier.

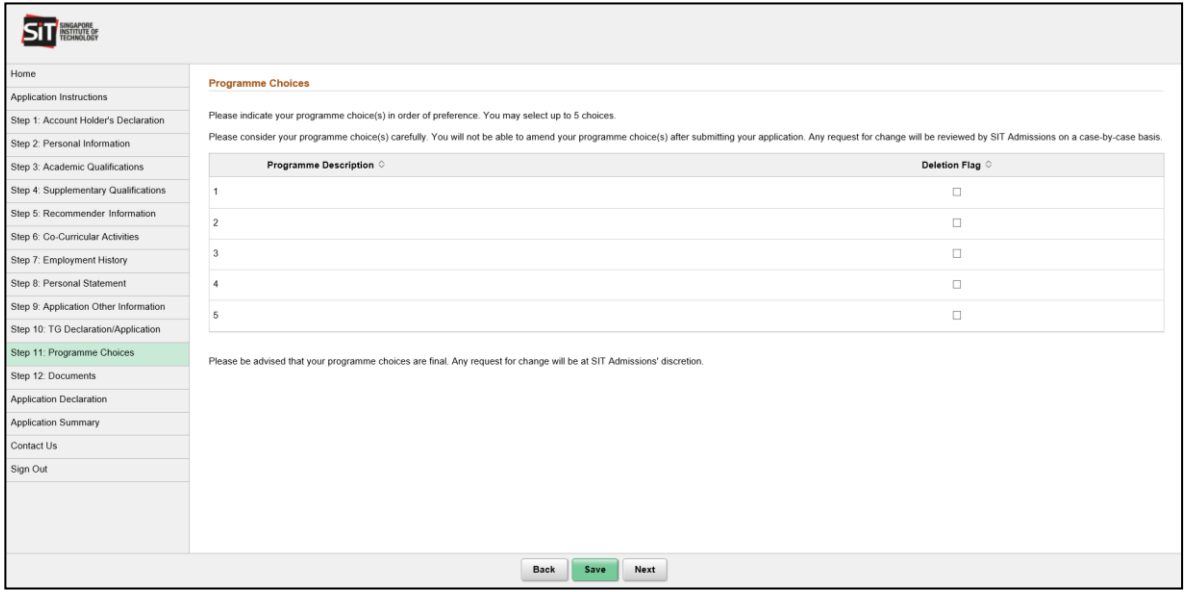

**Step 22:** Please click on each of the rows in the programme choice grid to select your programme choices in order of preference. i.e. Choice 1 refers to your first and most preferred programme choice. Choice 5 refers to your fifth programme choice.

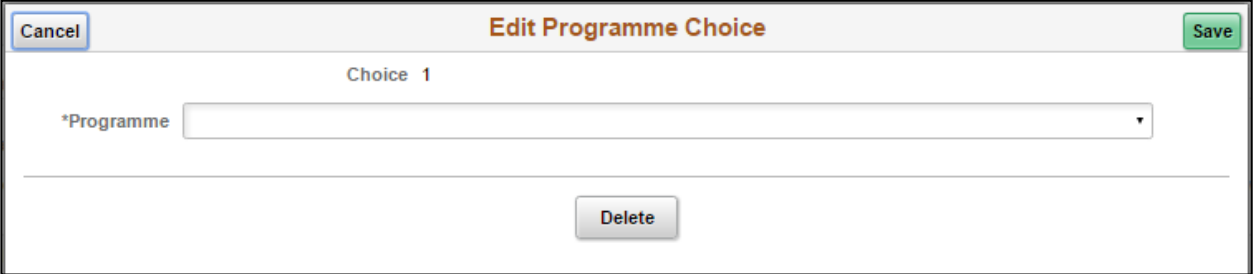

**Note**: For [SkillsFuture Work-Study Degree Programmes \(WSDP\),](https://www.singaporetech.edu.sg/skillsfuture/work-study-degree-programmes) you would need to indicate here if you would be applying as a WSDP applicant or Full-time Degree applicant. This is currently applicable to **BEng (Hons) Civil** [Engineering](https://www.singaporetech.edu.sg/skillsfuture/work-study-degree-programmes/civil-engineering) and [BFoodTech \(Hons\) Food Technology.](https://www.singaporetech.edu.sg/skillsfuture/work-study-degree-programmes/food-technology)

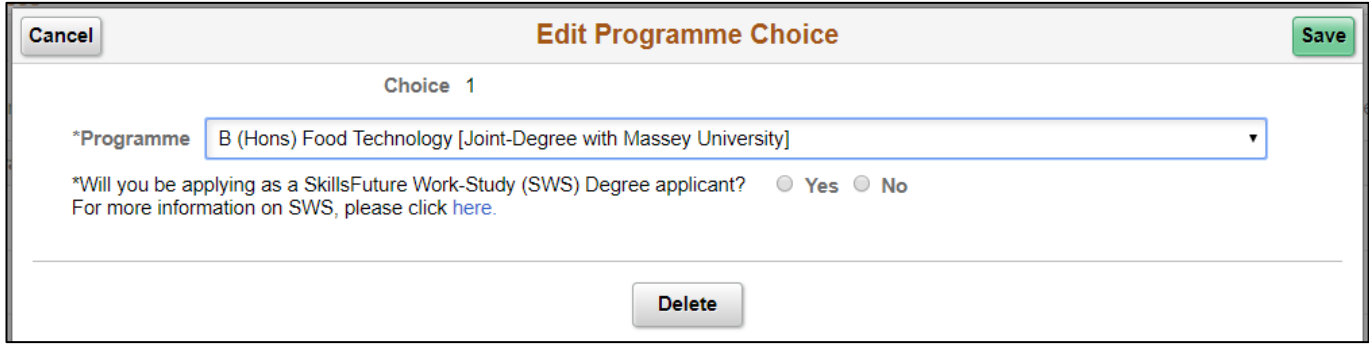

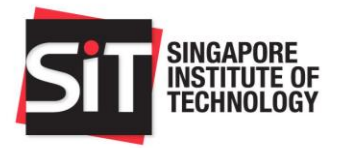

**Step 23:** After you have completed filling in your programme choices, click on **Next** to proceed.

**Step 24:** Please upload all the requested supporting documents in the **Documents** page. The specific documents which you are required to submit in this application are marked as 'Yes' in the **Mandatory** column. Please read the instructions for the acceptable file format and file size information. You may upload only one file for each document. Click on **Add Attachment** to upload your document.

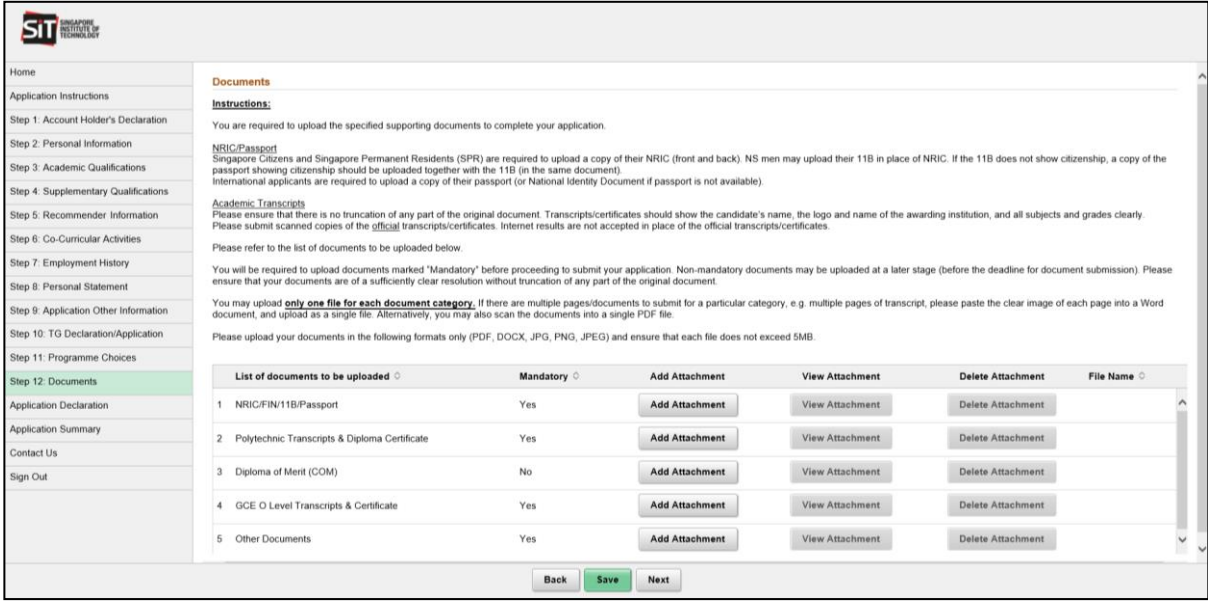

- **Step 25:** Once your attachment is successfully uploaded, you may view the uploaded document by clicking on **View Attachment**. If you wish to re-upload the document, click on **Delete Attachment** to delete the existing document and then proceed to upload the new document.
- **Step 26:** Once you have completed the document upload, please click **Next** to proceed.

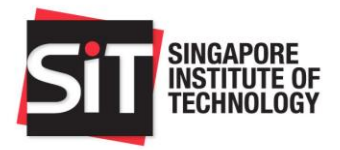

**Step 27:** Kindly read through the information displayed on the **Application Declaration** page and indicate your confirmation by clicking the checkbox next to **\*I hereby acknowledge the above declaration.**

![](_page_12_Picture_111.jpeg)

**Step 28:** Please click on **Next** to proceed.

- **Step 29:** In the **Application Summary** page, you are able to view all the details entered in the online application. If you need to make any amendments, you can either click on **Back** to go back to the respective page to make the necessary changes or click on the page title on the left-hand menu.
- **Step 30:** After the change is done, please click on **Next** to return to the **Application Summary** page.
- **Step 31:** When you are ready to submit your application, click on **Submit**. A message will be displayed requesting you to confirm that you are ready to submit the online application.

![](_page_12_Picture_112.jpeg)

**Step 32:** Please click **Yes** to continue to submit or **No** to return to the **Application Summary** page to review your application.

![](_page_13_Picture_0.jpeg)

**Step 33:** Once submitted, you will be able to see the **Application Confirmation** page.

![](_page_13_Picture_72.jpeg)

- **Step 34:** You will be able to view the submitted application details via the **Application Summary** link available in the left hand menu.
- **Step 35:** To print the submitted application, please click on **Print**. Ensure that your pop-up blocker is disabled for this URL in your browser.

![](_page_13_Picture_73.jpeg)

**Step 36:** Upon successful submission of your application, you will receive an acknowledgement email to indicate that your application has been received.

![](_page_14_Picture_0.jpeg)

![](_page_14_Picture_61.jpeg)

## **Step 4:**Please select the applicable **Payment Method** and then click on **Proceed to Pay**.

**Step 5:** You will be directed to the applicable online payment page to make the payment.

**Step 6:** Once you have successfully made the application fee payment, you will be able to view the payment status in the **Payment Details** section in the **Application Confirmation** page.

![](_page_15_Picture_0.jpeg)

#### <span id="page-15-0"></span>**6. Update Recommender Information**

You may still add a recommender after submission of application by clicking on the **Update Recommender Info** button. He/she will also receive an email notification requesting for an online recommendation of you.

![](_page_15_Picture_77.jpeg)

- **Step 1:**If you wish to amend the details of an existing recommender, please click on the recommender details row in the grid and make the necessary changes. Do note that you can only amend information of recommenders who have not yet submitted their recommendation.
- **Step 2:**If you wish to delete any recommender (before he/she has submitted a recommendation), select the **Deletion Flag** checkbox or click on **Delete** on the **Edit Recommender** page.

**Step 3:**If you wish to add new recommenders, please click on **Add Recommender**.

![](_page_15_Picture_78.jpeg)

![](_page_16_Picture_0.jpeg)

![](_page_16_Picture_47.jpeg)

**Step 4:** Please enter the details of the additional recommender and click on **Save**.

**Step 5:** Once all the necessary amendments are done, please click on **Save** to save the details and notify any new recommenders you have added via email.

![](_page_17_Picture_0.jpeg)

#### <span id="page-17-0"></span>**7. Upload Additional Documents**

- **Step 1:**After submitting your application successfully, you need to ensure you have provided all the necessary supporting documents for your application to be processed.
- **Step 2:**Please click on **Upload Documents** to add in the additional supporting documents.

![](_page_17_Picture_78.jpeg)

**Step 3:**To add a document, click on **Add Attachment**.

**Step 4:**If you need to re-upload any of the previous documents, click on **Delete Attachment** and then upload the correct document.

| SINGAPORE<br>INSTITUTE OF<br>TECHNOLOGY |                                                                                                    |                                                                                                    |                       |                        |                          |             |  |
|-----------------------------------------|----------------------------------------------------------------------------------------------------|----------------------------------------------------------------------------------------------------|-----------------------|------------------------|--------------------------|-------------|--|
| Home                                    | <b>Documents</b>                                                                                                    |                                                                                                    |                       |                        |                          |             |  |
| <b>Application Summary</b>              | <b>Instructions:</b>                                                                                                    |                                                                                                    |                       |                        |                          |             |  |
| <b>Application Confirmation</b>         | You are required to upload the specified supporting documents to complete your application.<br>NRIC/Passport<br>Singapore Citizens and Permanent Residents (SPR) are required to upload a copy of their NRIC (front and back). NS men may upload their 11B in place of NRIC. If the 11B does not show citizenship, a copy of the passport<br>showing citizenship should be uploaded together with the 11B (in the same document). |                                                                                                    |                       |                        |                          |             |  |
| Contact Us                              |                                                                                                    |                                                                                                    |                       |                        |                          |             |  |
| Sign Out                                |                                                                                                    |                                                                                                    |                       |                        |                          |             |  |
|                                         | International applicants are required to upload a copy of their passport (or National Identity Document if passport is not available).<br><b>Academic Transcripts</b>                                                                                                    |                                                                                                    |                       |                        |                          |             |  |
|                                         | Please ensure that there is no truncation of any part of the original document. Transcripts/certificates should show the candidate's name, the logo and name of the awarding institution, and all subjects and grades clearly.<br>Please submit scanned copies of the official transcripts/certificates, Internet results are not accepted in place of the official transcripts/certificates,                                     |                                                                                                    |                       |                        |                          |             |  |
|                                         | Please refer to the list of documents to be uploaded below.                                                                                                    |                                                                                                    |                       |                        |                          |             |  |
|                                         |                                                                                                    | You will be required to upload documents marked "Mandatory" before proceeding to submit your application. Non-mandatory documents may be uploaded at a later stage (before the deadline for document submission). |                       |                        |                          |             |  |
|                                         | Please ensure that your documents are of a sufficiently clear resolution without truncation of any part of the original document.                                                                                                    |                                                                                                    |                       |                        |                          |             |  |
|                                         | You may upload only one file for each document category. If there are multiple pages/documents to submit for a particular category, e.g. multiple pages of transcript, please paste the clear image of each page into a<br>Word document, and upload as a single file. Alternatively, you may also scan the documents into a single PDF file.                                                                                     |                                                                                                    |                       |                        |                          |             |  |
|                                         | Please upload your documents in the following formats only (PDF, DOCX, JPG, PNG, JPEG) and ensure that each file does not exceed 5MB.                                                                                                    |                                                                                                    |                       |                        |                          |             |  |
|                                         |                                                                                                    |                                                                                                    |                       |                        |                          |             |  |
|                                         | List of documents to be uploaded $\Diamond$                                                                                                    | Mandatory $\diamond$                                                                                                    | <b>Add Attachment</b> | <b>View Attachment</b> | <b>Delete Attachment</b> | File Name O |  |
|                                         | 1 NRIC/FIN/11B/Passport                                                                                                    | Yes                                                                                                    | <b>Add Attachment</b> | <b>View Attachment</b> | <b>Delete Attachment</b> |             |  |
|                                         | 2 Polytechnic Transcripts & Diploma Cert                                                                                                    | Yes                                                                                                    | <b>Add Attachment</b> | <b>View Attachment</b> | <b>Delete Attachment</b> |             |  |
|                                         | 3 Diploma of Merit (COM)                                                                                                    | No                                                                                                    | <b>Add Attachment</b> | <b>View Attachment</b> | <b>Delete Attachment</b> |             |  |
|                                         | 4 LASALLE Diploma Certificate & Transcripts                                                                                                    | Yes                                                                                                    | <b>Add Attachment</b> | <b>View Attachment</b> | <b>Delete Attachment</b> |             |  |
|                                         | 5 NAFA - Nanyang Academy of Fine Arts Diploma Certificate & Transcripts                                                                                                    | Yes                                                                                                    | <b>Add Attachment</b> | <b>View Attachment</b> | <b>Delete Attachment</b> |             |  |

**Step 4:**Once the documents are updated, please click on **Save**.